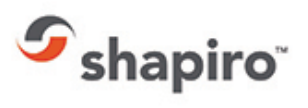

# **CUSTOMS ENTRY DASHBOARDS**

# **Access**

Shapiro 360 is accessible via **<https://shapiro360.shapiro.com/>** and by entering a valid-secure user name and password. All first time users will be prompted to review and accept Shapiro's Terms and Conditions. The 360 application cannot be used unless (and until) these Terms and Conditions are accepted.

You'll find our system is very intuitive! To get started simply hover your mouse over any of the available categories on the home page and select from the drop-down items available.

Please note dependent upon your login and permissions you may not have access or visibility to all features depicted below.

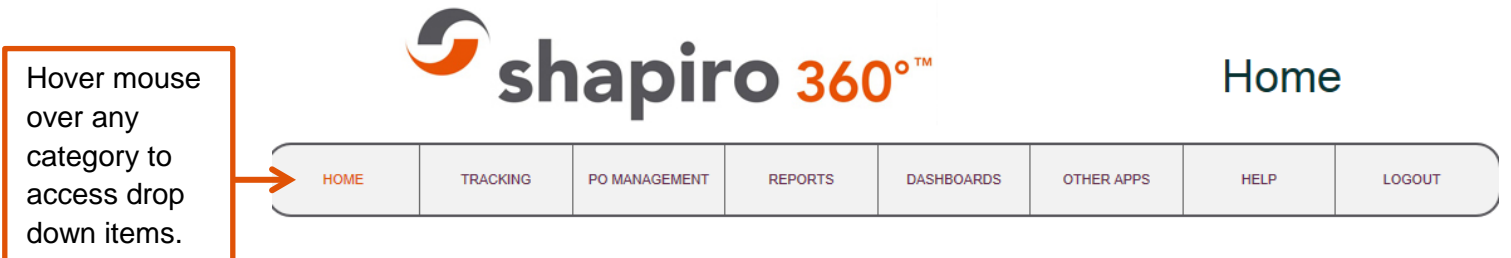

#### Welcome to Shapiro 360!

Use of Samuel Shapiro & Co. Inc. Web Automation systems is under the users agreement to the corresponding Software License Agreement and the Terms and **Conditions of Service.** 

## *Customs Entry Dashboards*

Shapiro 360 offers a series of Customs Entry dashboard reports. These reports are designed to provide you with high level summary information quickly and easily. Below is a listing of available dashboards.

- Open Exceptions by type U.S.
- Entry Volume
- Duty
- Entry Line Volume
- Entered Value

Select Customs Entry Dashboards via the home page of Shapiro 360. After making this selection all of the available dashboards will become visible.

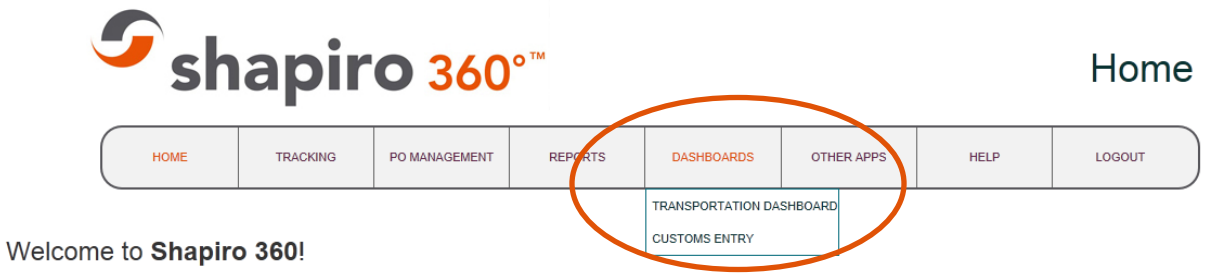

Use of Samuel Shapiro & Co. Inc. Web Automation systems is under the users agreement to the corresponding Software License Agreement and the Terms and Conditions of Service.

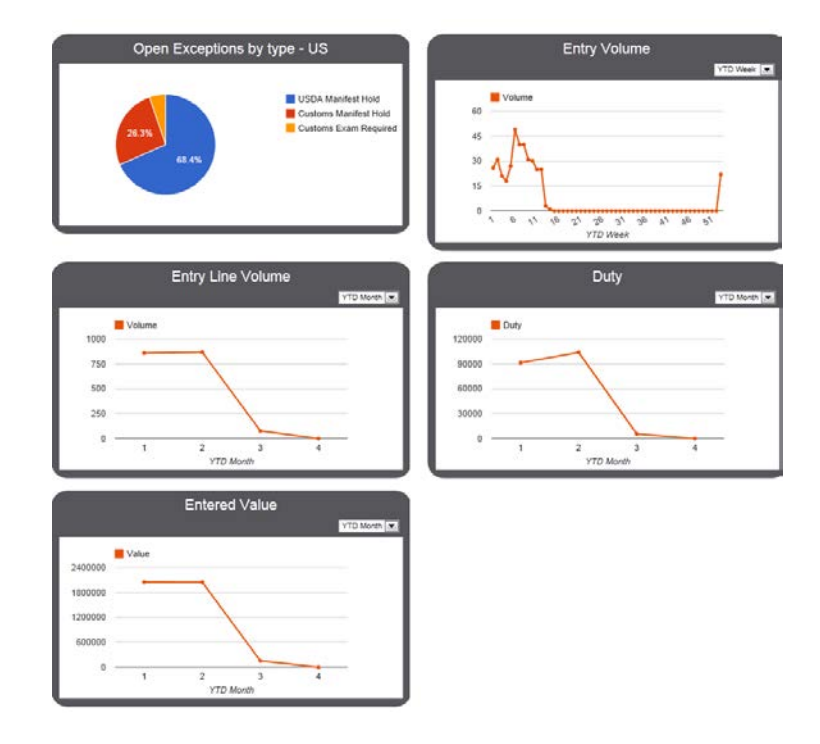

### **General Features**

Shapiro 360 offers several options to view or manipulate the data within any dashboard.

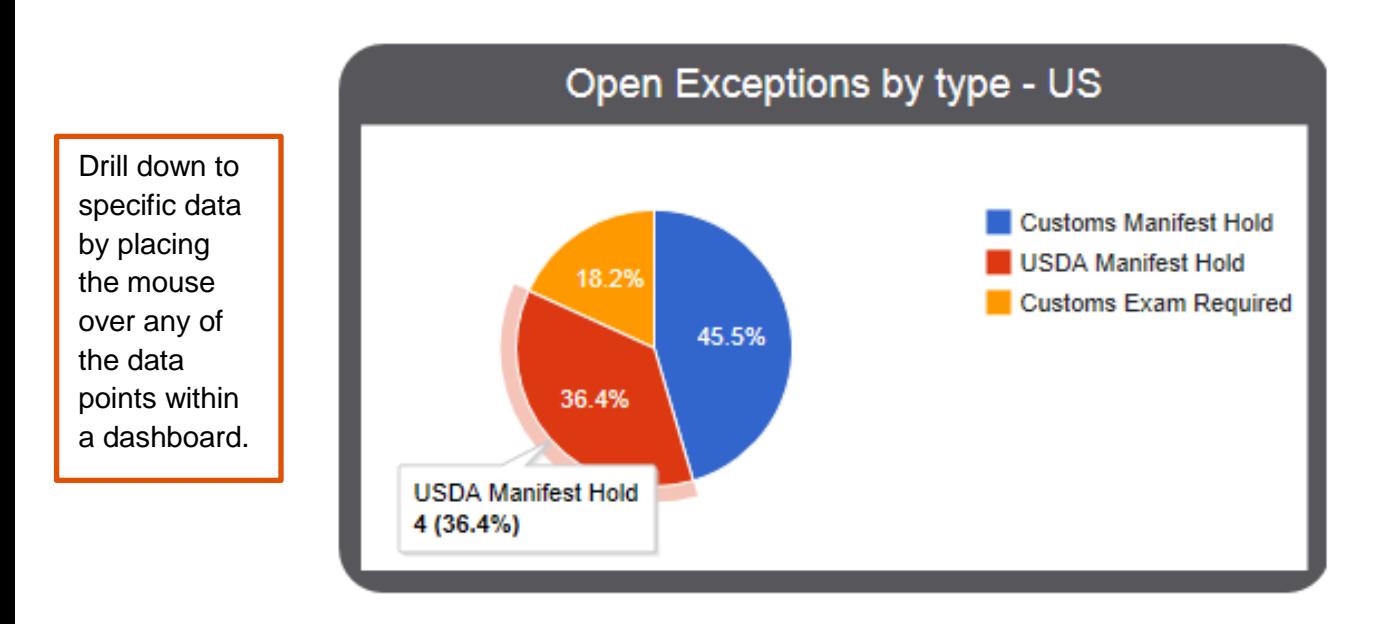

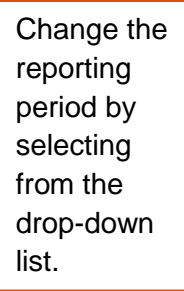

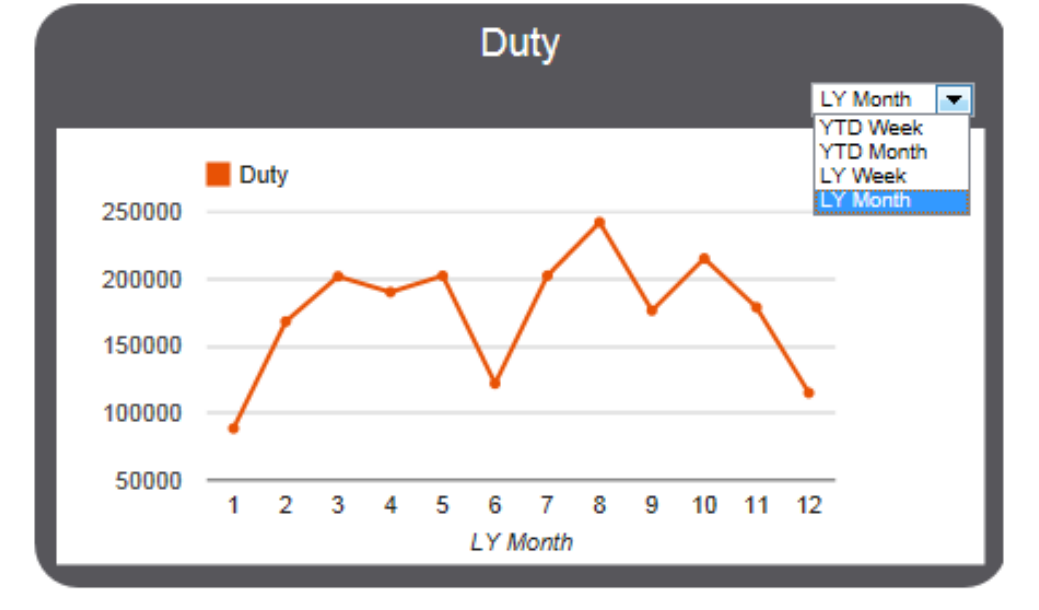

### **Special Dashboard Features**

The Open Exceptions by type – U.S. dashboard has a few special features. This dashboard displays results based on the presence of USDH (USDA Manifest Hold), MANH (Customs Manifest Hold) and EXAM (Customs Exam Required) on the customs import transaction. Customers who wish to add other exception codes should contact their Shapiro Import Analyst.

Double-clicking any of the pie sections within the chart will bring up a list of the shipments for the specific exception. From this list you can drill into the shipment details by selecting the Shapiro ID. Please refer to the illustrations below.

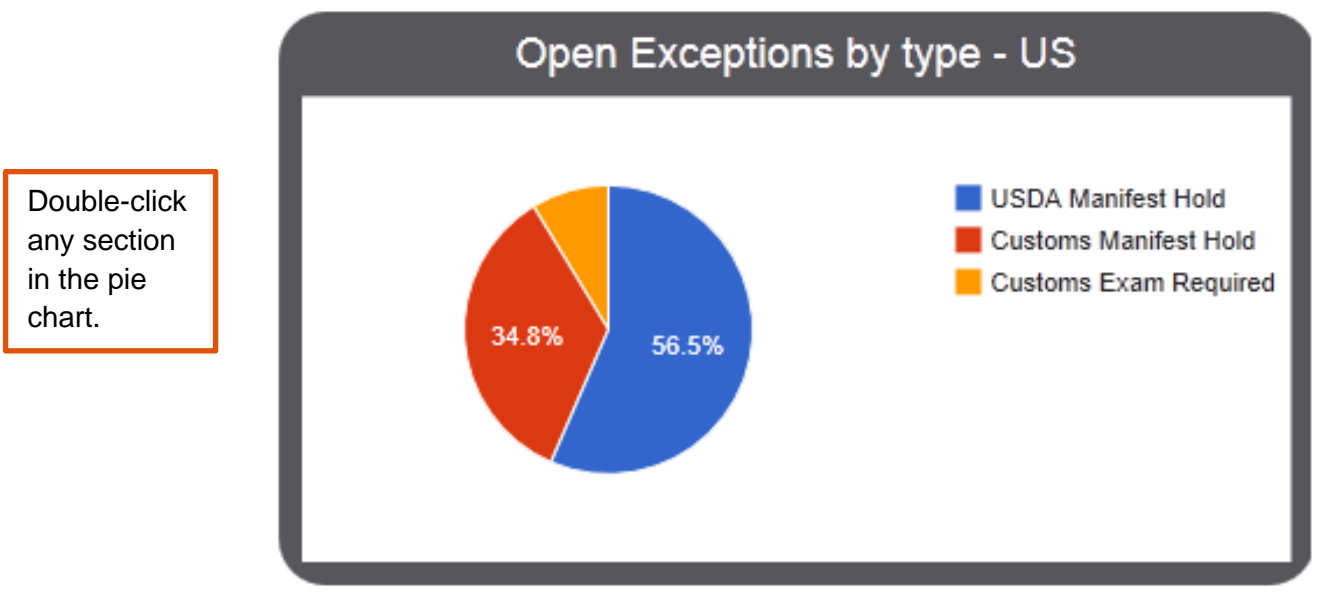

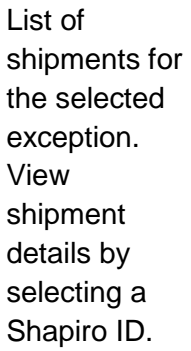

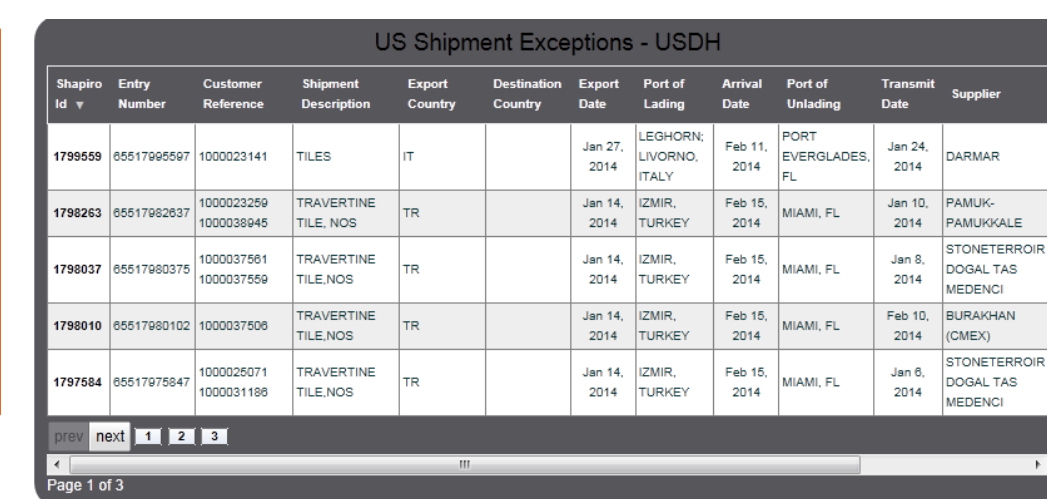

#### **US Shipment Details**

#### Customer Reference: 1000023141

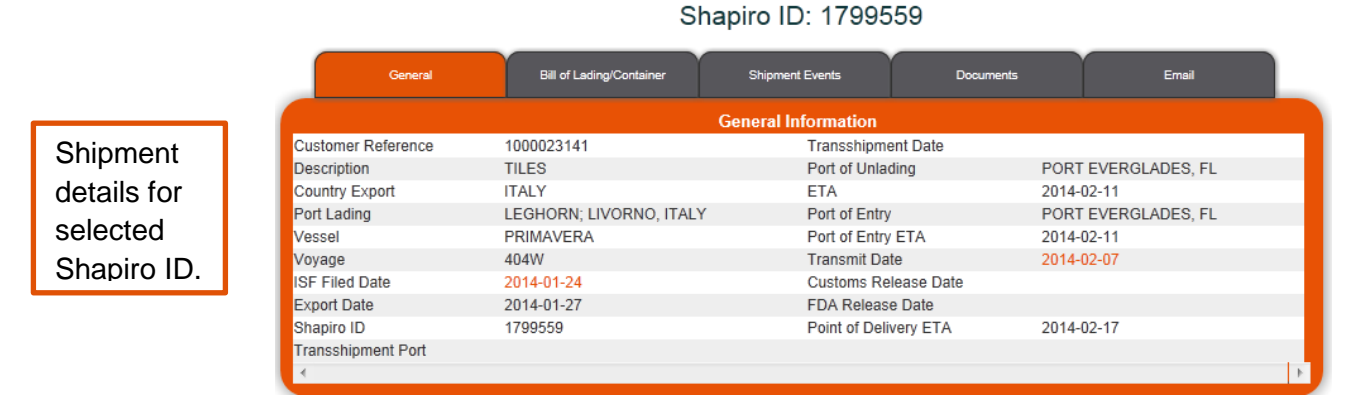

#### **Customize Dashboards**

All dashboards initially populate using system default settings however you can easily customize your preference by selecting the Configure Dashboard button. Once customized the system will default to your settings until you change them.

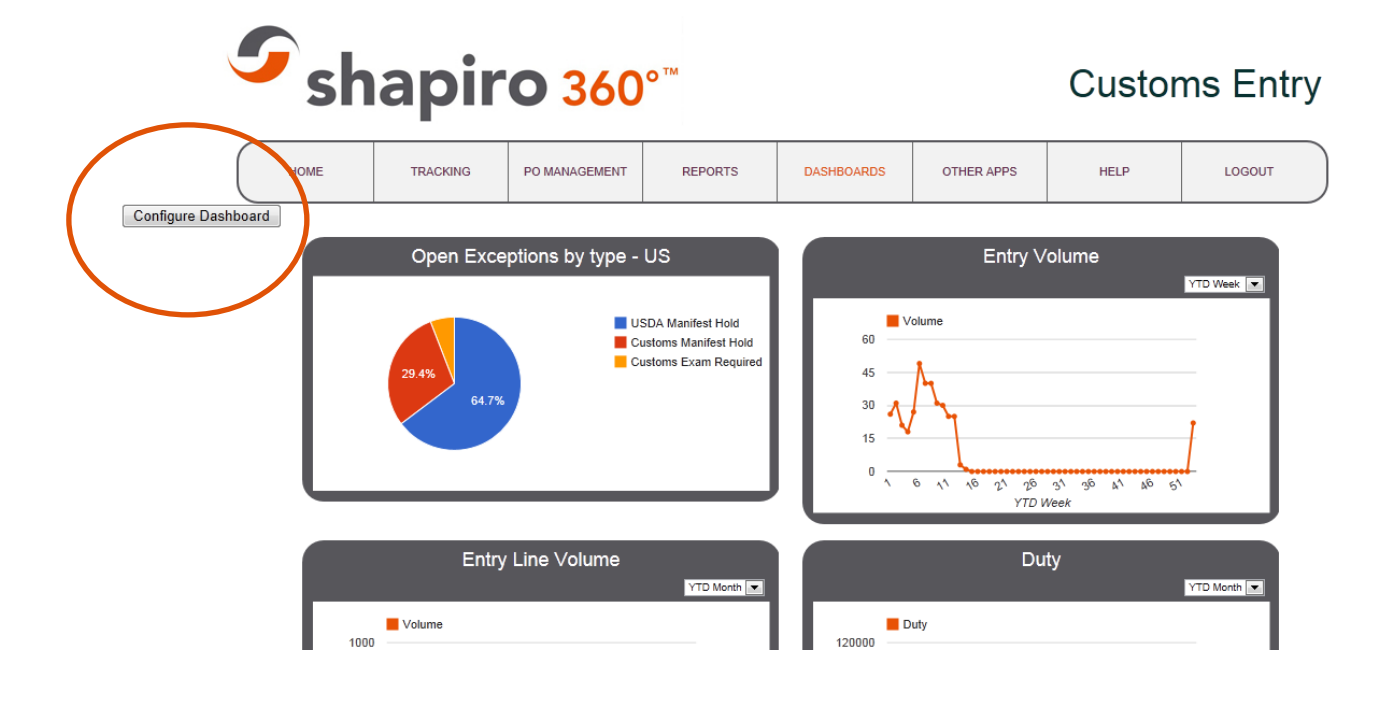

When selecting the configure dashboard button a list of available reports and their current settings will appear. Several customization options are possible and illustrated below.

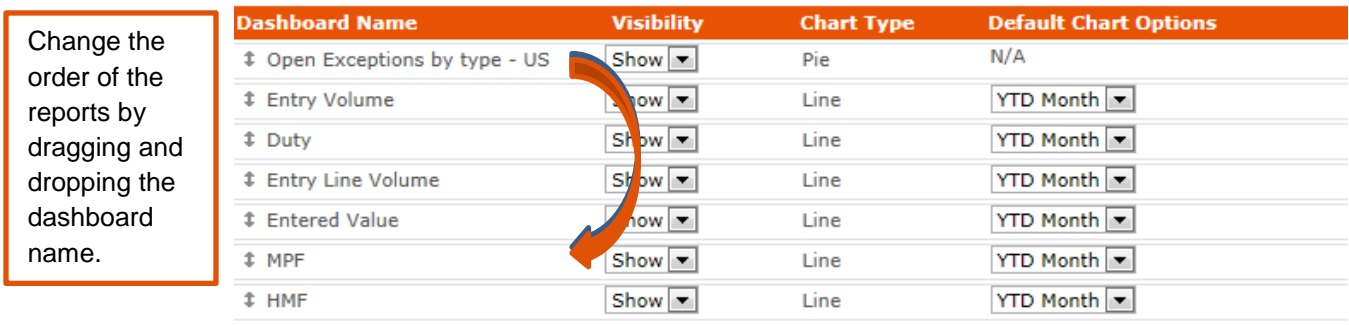

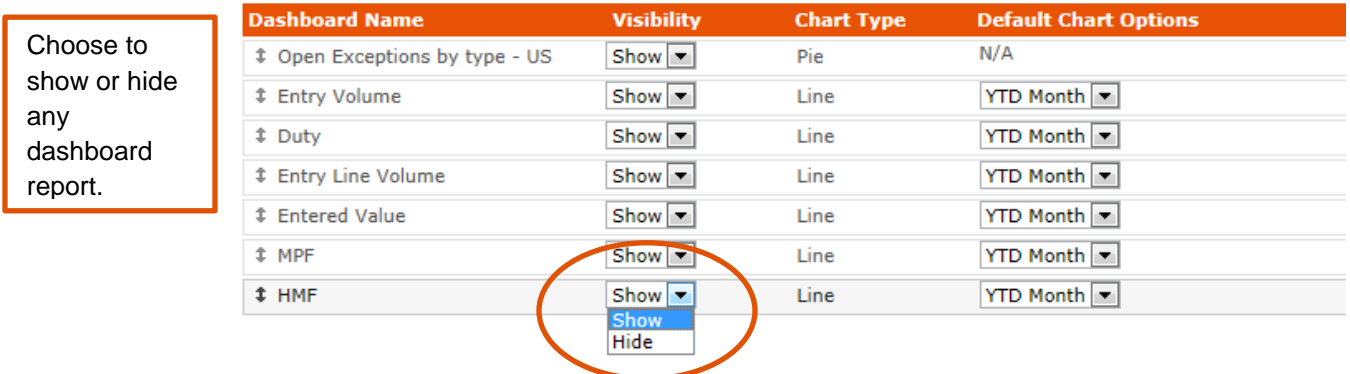

Change the reporting periods of each dashboard report.

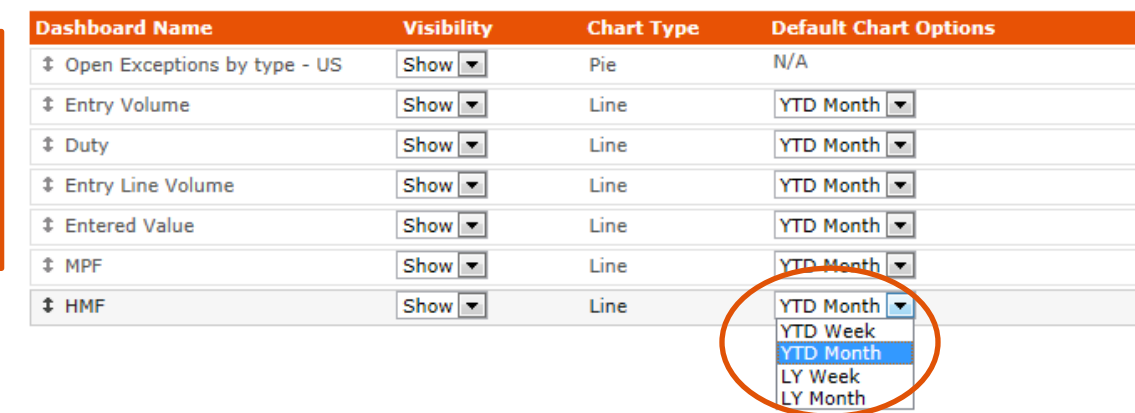